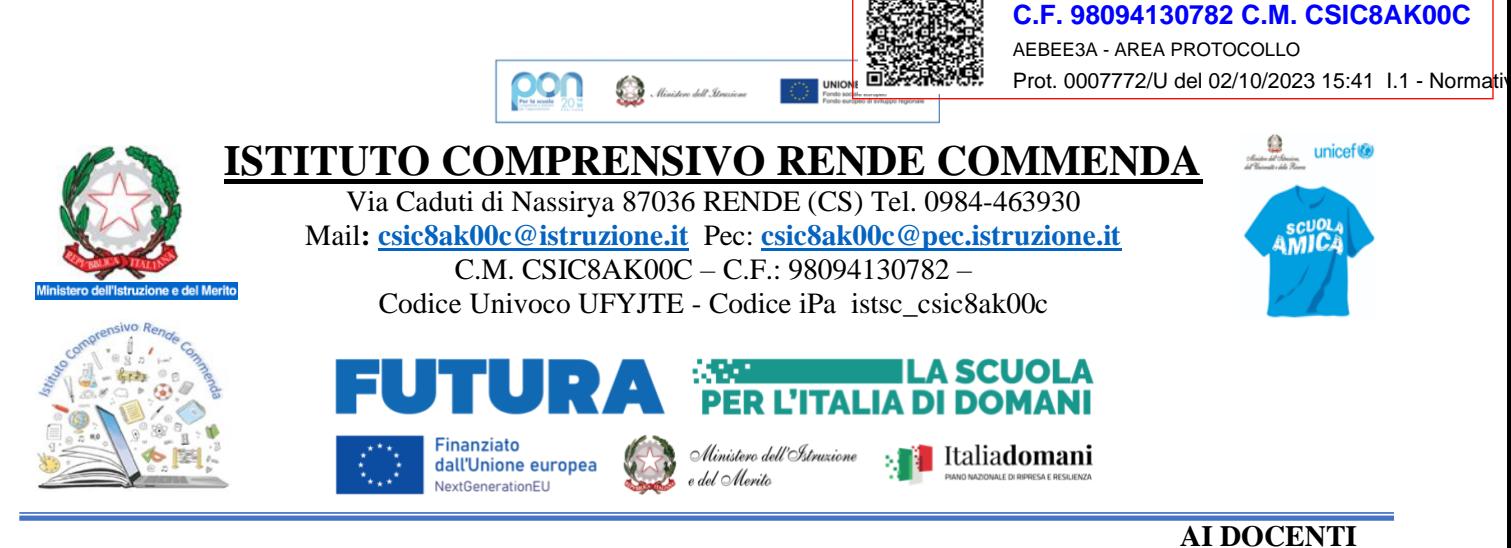

# **AL PERSINALE ATA**

**ISTITUTO COMPRENSIVO RENDE COM** 

**ALLE FAMIGLIE**

Albo\atti

==================================

#### **Oggetto: REGISTRO ELETTRONICO ATTIVAZIONE PER LA GESTIONE DEL REGISTRO DI CLASSE, DEL REGISTRO DEL PROFESSORE E PER LA PROCEDURA PER RICHIESTE ASSENZE/PERMESSI**

Si comunica che da domani, mercoledì 4 ottobre 2023, tutto il personale dovrà usare il Registro elettronico ARGO si per ciò che riguarda tutte le attività connesse al Registro di classe e del professore, che per quel che riguarda le domande di assenza di tutti il personale (docente e ATA) in servizio.

Queste ultime dovranno essere inoltrate esclusivamente tramite il portale **ARGO-didUP "***Servizi Personale*", [\(https://www.portaleargo.it\)](https://www.portaleargo.it/).

Le suddette domande di assenza, permesso e congedo devono essere inoltrate osservando il rispetto dei tempi previsti (**almeno 5 giorni prima per ferie\permessi per motivi personali, diritto allo studio ecc.**), ad esclusione delle richieste di assenza per malattia (se non programmata) e dei permessi per assistenza a portatore di handicap (Legge 104) che devono preliminarmente essere programmati ad inizio mese ma poi formalizzati entro le 24 ore dalla fruizione .

**Nel caso di assenza non programmata il Personale docente/ATA è tenuto a comunicarla telefonicamente tra le 07:30 e le 7:45 all'ufficio di Segreteria del Personale**. Subito dopo dovrà procedere ad inviare la richiesta dal portale ARGO-didUP "*Servizi Personale*".

Si chiarisce che l'ufficio di Segreteria, a far data dal 4 Ottobre p. v. non sarà più autorizzato a ricevere domande in formato cartaceo o via mail e che le domande di congedo, ove previsto, dovranno essere adeguatamente documentate.

Nel caso di assenza per motivi di salute, contestualmente alla comunicazione e comunque non oltre la giornata, dovrà essere comunicato il **numero di certificato medico attribuito dall'INPS**.

Le assenze non formalizzate nei tempi e nei modi previsti saranno considerate assenze ingiustificate.

Si chiede alle SS. LL. una rigorosa osservanza della procedura e della tempistica per garantire un'adeguata sostituzione del personale assente.

Si ringrazia per la collaborazione.

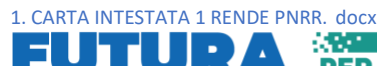

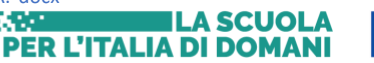

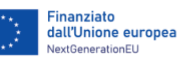

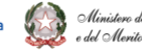

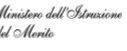

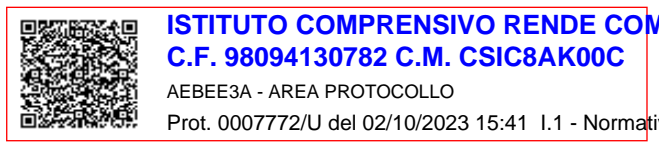

#### DI SEGUITO UN BREVE STRALCIO DEL MANUALE DI UTILIZZO DELLA FUNZIONE DI RICHIESTA ASSENZE DA PARTE DEL PERSONALE SCOLASTICO.

Il personale Docente ed ATA

- 1. accede ad "*ARGO – Servizi Personale*" (i docenti dall'applicativo ARGO-*didUP*) con le proprie credenziali e clicca sul pulsante "*Richieste Assenza*" per accedere alla funzione di richiesta di concessione di Permessi e Assenze.
- 2. Per inserire una nuova richiesta occorre: a) scegliere da una lista di tipologie di assenza, quella per la quale si vuole richiedere la concessione; b) cliccare sul pulsante "*Apri*" a destra e quindi sul pulsante "*Nuova richiesta*". Operata la scelta sul tipo di assenza e confermata cliccando sul tasto *"Conferma"*, il sistema propone il "*Dettaglio Richiesta*" differenziato per tipo di assenza, in cui indicare tutti i dati necessari, quali la data di inizio e di fine e il recapito email al quale si vogliono ricevere le notifiche.

– Nel caso di **congedo parentale o per malattia del figlio**, vengono richiesti anche i dati del figlio.

– Nel caso di **permesso ex Legge 104** vengono richiesti i dati dell'assistito.

– Nel caso di **assenza per malattia** si deve cliccare sulla freccia laterale di DECURTAZIONE ACCESSORI ed evidenziare la prima riga (per la malattia è prevista la decurtazione nei primi 10 gg. come da D.L 112/2008). – Nel caso di **permesso orario** vengono richieste le ore e i minuti.

Dopo aver completato i dati richiesti, se non si vuole allegare alcun file è possibile cliccare direttamente su INVIA, che salva e invia la richiesta.

### ATTENZIONE: **l'errata indicazione dei dati richiesti dà luogo ad un rigetto automatico da parte del sistema**.

Se si vuole allegare uno o più file alla richiesta (autocertificazione nel caso di permessi per motivi personali etc.) o semplicemente posticiparne l'invio alla Segreterie, occorre cliccare sul pulsante SALVA**. Lo stato della richiesta salvata e non ancora inviata è "bozza" e la segreteria non ne ha conoscenza.**

Per allegare uno o più file in formato pdf occorre accedere alla cartella Allegati del Dettaglio, cliccare sul pulsante, scegliere un file per volta tramite il pulsante AGGIUNGI ALLEGATO, scegliere un file per volta tramite il pulsante "*Sfoglia*" e confermare con "*Conferma*".

Tutti i file allegati saranno mostrati in elenco. Il pulsante "*Scarica allegato*" consente di scaricare il file selezionato, il pulsante "*Elimina allegato*" consente di eliminarlo.

Terminata la procedura di inserimento dei file pdf a corredo della richiesta, questa può essere inviata alla Segreteria tramite il pulsante "*Invia*".

## **Solo quando la richiesta è stata regolarmente inviata essa sarà classificata come "***Inoltrata***" ed è visibile agli uffici.**

Quando viene inviata una richiesta di assenza il sistema, oltre a registrare le informazioni relative alla richiesta di concessione dell'assenza, produce e memorizza un modello di richiesta in formato pdf, che viene trasmesso alla segreteria e può essere stampato mediante il pulsante "*Stampa richiesta*" posto nel dettaglio della richiesta. Il dipendente può seguire l'iter della sua richiesta verificandone lo stato: cliccando sul pulsante "*Aggiorna le richieste*", vengono aggiornate eventuali cambiamenti di stato della richiesta che può assumere i seguenti valori: "*Inoltrata*", "*Rigettata*" dalla segreteria, "*Rifiutata*" dal dirigente o dal DSGA o dal Referente, "*Autorizzata*", "*Formalizzata*".

Per facilitare l'uso della procedura, si invita a visionare il breve video-tutorial esplicativo della procedura in oggetto: <https://www.youtube.com/watch?v=kLCoW0WZdj4> o la stampa di seguito allegata.

Si precisa che, chiunque non abbia ricevuto le credenziali deve contattare gli uffici entro domani, 3 ottobre 2023.

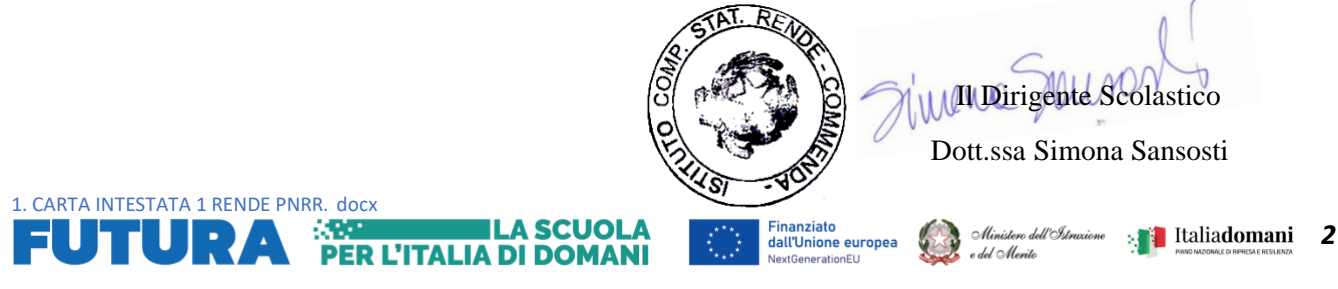

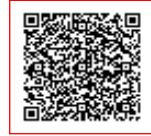

**ISTITUTO COMPRENSIVO RENDE COM C.F. 98094130782 C.M. CSIC8AK00C** AEBEE3A - AREA PROTOCOLLO Prot. 0007772/U del 02/10/2023 15:41 1.1 - Normati

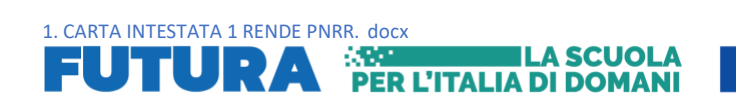

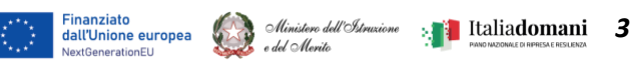

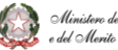